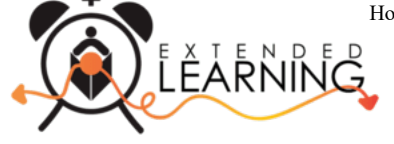

## **Como Criar sua Conta On-line do Programa** *Afterschool* **das Escolas do Condado de Palm Beach**

O Programa *Afterschool* das Escolas do Condado de Palm Beach está fazendo uma transição para uma ferramenta on-line conveniente e compatível com aparelhos móveis para registrar e gerenciar sua conta a partir de qualquer aparelho, incluindo o seu smartphone ou tablet. Abaixo estão as instruções para criar a sua conta e solicitar um contrato para o(s) seu(s) filho(s).

## **Como Solicitar um Contrato para o seu Filho**

1. Acesse o https://palmbeachcountyschools.ce.eleyo.com e selecione *Explore All Programs* (na parte superior da tela) e clique em *Enroll in Afterschool Programs* .

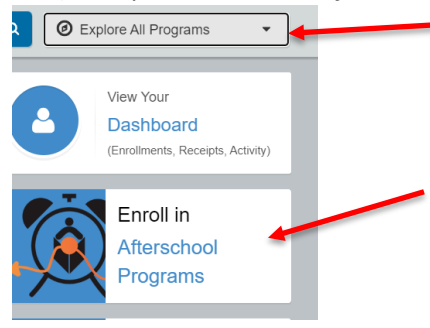

## **- ou -**

Role para baixo e selecione *Request Enrollment* Request Enrollment *e, em seguida, selecione Enroll Now.* 

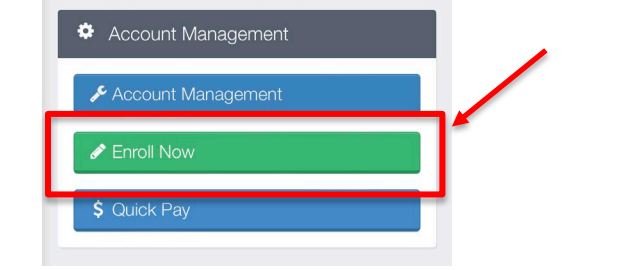

2. Faça o log in ou crie um perfil

3. Para criar um novo perfil, faça o log in no Facebook ou Google.

selecione *Create One Now*.

- Sign In l € Sign In with Facebook l G Sign In with Google OF **Email Address** Next Don't have an account? Create one now
- 4. Ao criar o seu perfil no sistema, lhe será solicitado inserir as suas informações básicas de contato, incluindo um endereço de e-mail (utilizado para fazer o log in ) e uma senha. Se o seu endereço de e-mail for reconhecido, use *Send Forgot Password Email* para receber um e-mail de configuração de senha. Será solicitado também que você insira as informações da criança.
- 5. Selecione um aluno existente ou *Add New Child*. Verifique as informações e selecione *Start Registering.*

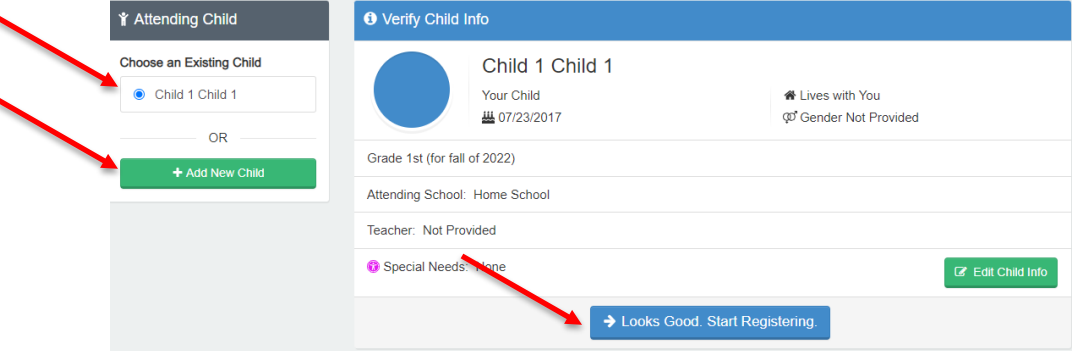

**<sup>-</sup> ou -**

\* Ao adicionar uma nova criança, preencha todos os campos de informação necessários. Se estiver matriculando para o *Wrapround VPK*, selecione *Kindergarten* como a série e indique o ano em que o aluno irá ingressar no Jardim de Infância. Mais adiante, no processo haverá um local para selecionar *Prek*.

6. Adicione contatos de emergência/Pessoas autorizadas para buscar a criança.

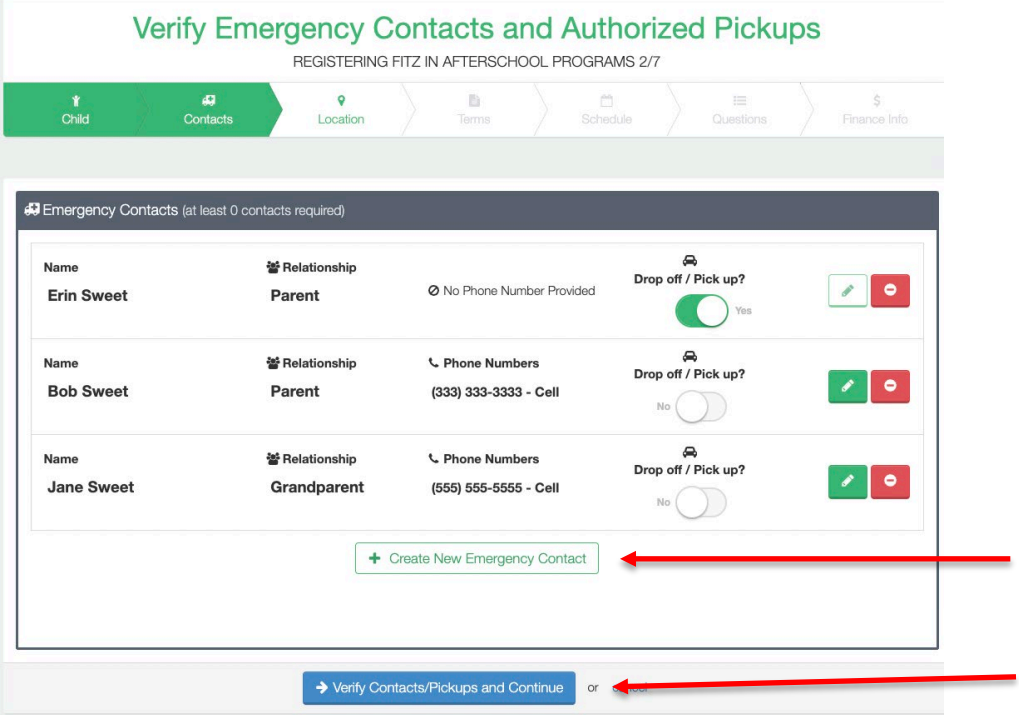

- 7. Selecione *Verify Contacts/Pickups and Continue*.
- 8. Selecione o período (*Elementary Programs 2022-2023* ou *VPK Programs 2022-2023*).

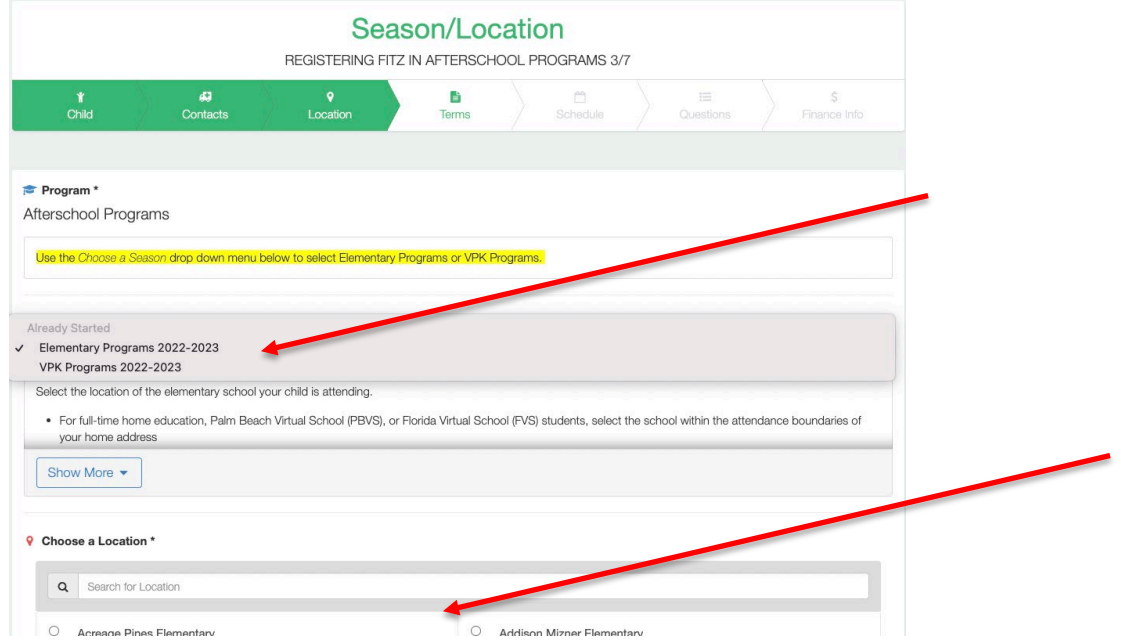

- 9. Selecione a escola na qual seu filho frequenta o *afterschool* e role para baixo para selecionar *Use Location* e selecione *Continue* .
- 10. Leia (e, opcionalmente, imprima) os Termos e Condições para os Programas *Afterschool*. Selecione a opção que indica "*I have read and agree to the above terms and conditions"* e selecione *Accept Terms and Continue*.

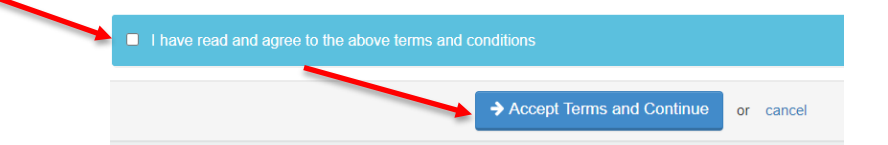

- 11. Selecione o horário preferido para o contrato do seu filho e selecione *Complete Schedule Setup and Continue*.
- 12. Responda as Perguntas sobre Matrícula e selecione *Complete Questions and Continue*.
- 13. Insira um método de pagamento selecionando *Add Saved Payment Method* e selecione *Complete Registration* ).

## **- ou -**

Selecione *Continue without saving a Payment Method*.

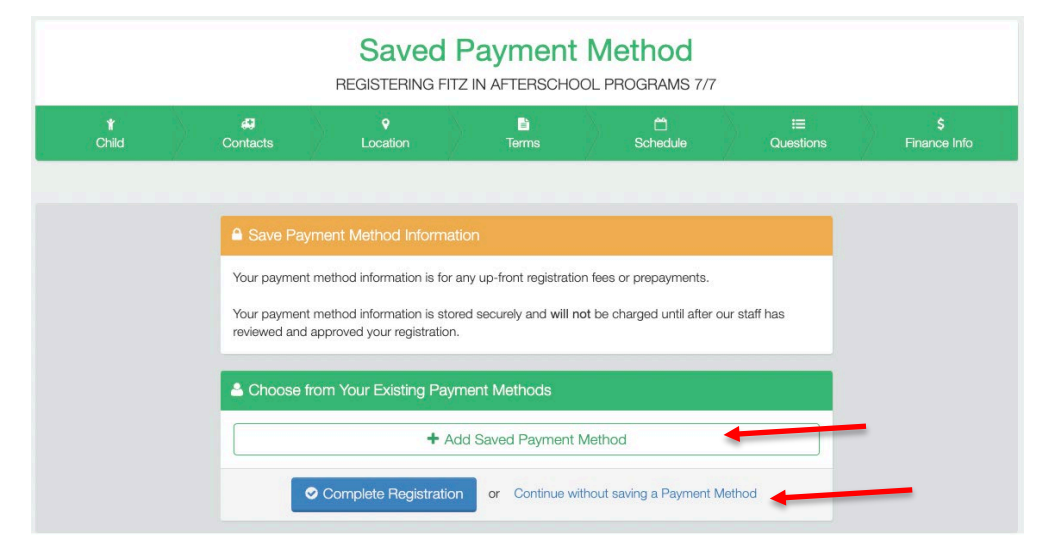

14. Se tiver outro filho o qual queira solicitar um contrato, selecione *Sign up another child for Afterschool Programs*

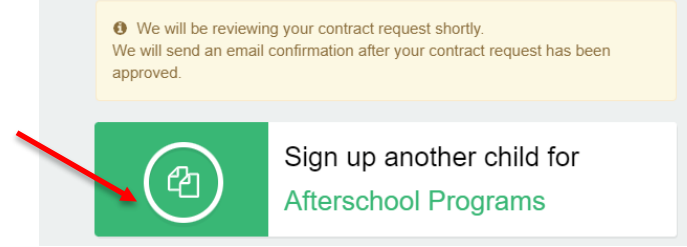

15. Selecione *Add New Child*

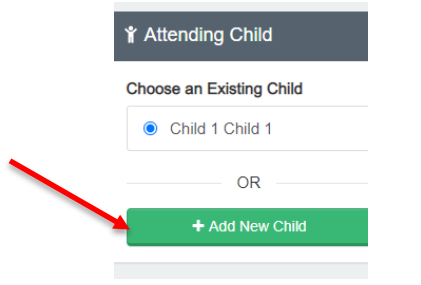

16. Repita os passos de 5 a 13

**\* Após concluir o processo de inscrição on-line, você receberá um e-mail confirmando a sua solicitação. Uma vez que a vaga para o o seu filho for confirmada, você receberá um segundo e-mail de confirmação para efetivar a vaga do aluno. A cobrança e os pagamentos neste novo sistema não terão início até a fatura de outubro. Além disso, quaisquer créditos ou saldos pendentes do sistema anterior serão refletidos na sua conta até o final de outubro.**